City of Suffolk wellness program

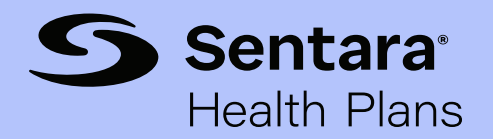

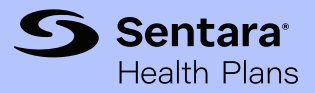

## Table of contents

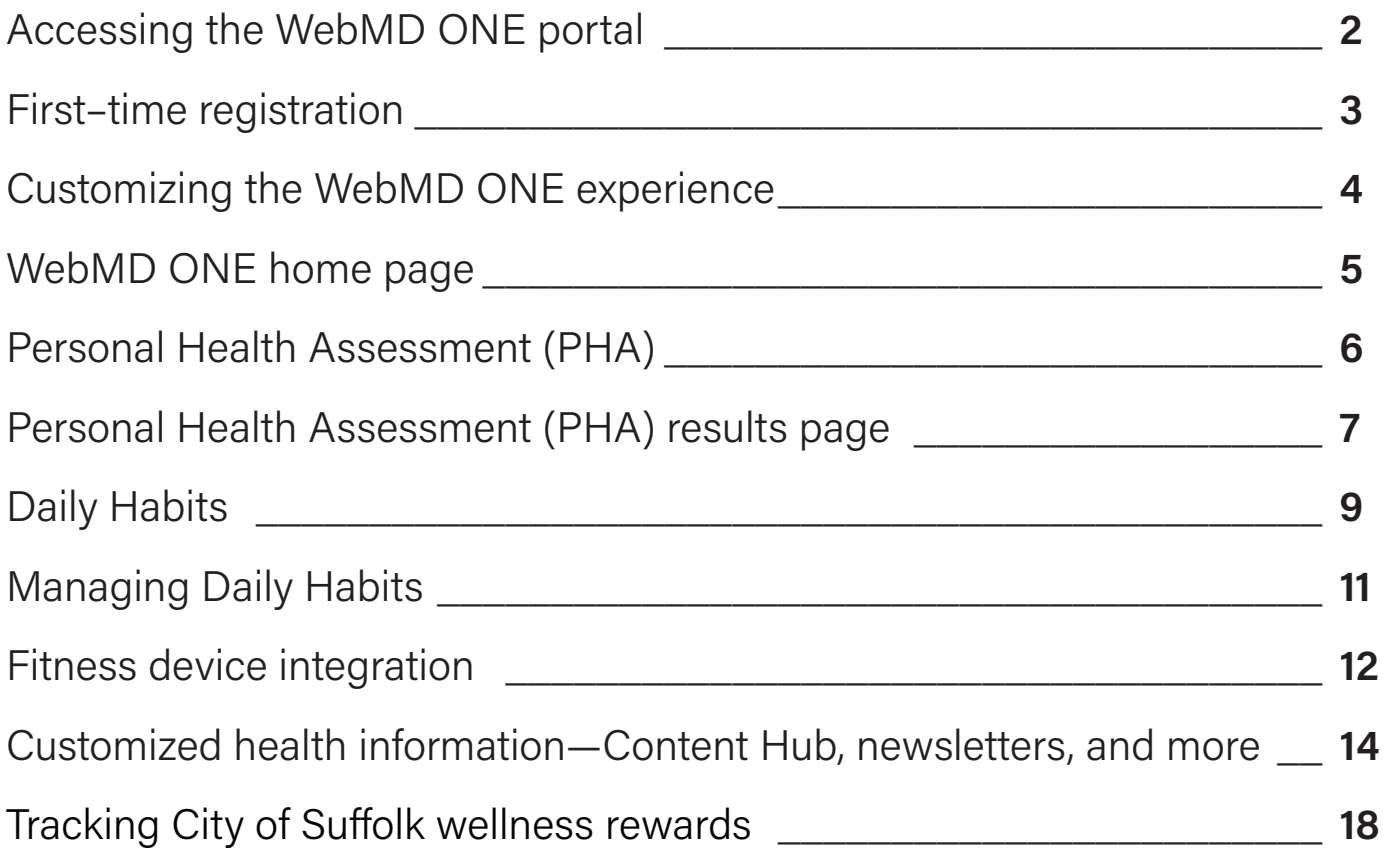

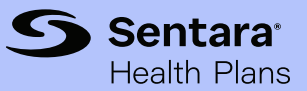

## <span id="page-2-0"></span>Accessing the WebMD ONE portal

The WebMD ONE portal should be accessed from [sentarahealthplans.com/cos](http://sentarahealthplans.com/vcuhs ) or through the Sentara [Health Plans Mobile App.](https://www.sentarahealthplans.com/members/features/get-the-sentara-health-plans-mobile-app) This allows the WebMD experience to be tailored to the member, their plan, and their program.

#### Step 1

Sign in at **sentarahealthplans.com/cos** or the [Sentara Health Plans Mobile App](https://www.sentarahealthplans.com/members/features/get-the-sentara-health-plans-mobile-app).

#### Sentara Health Plans website

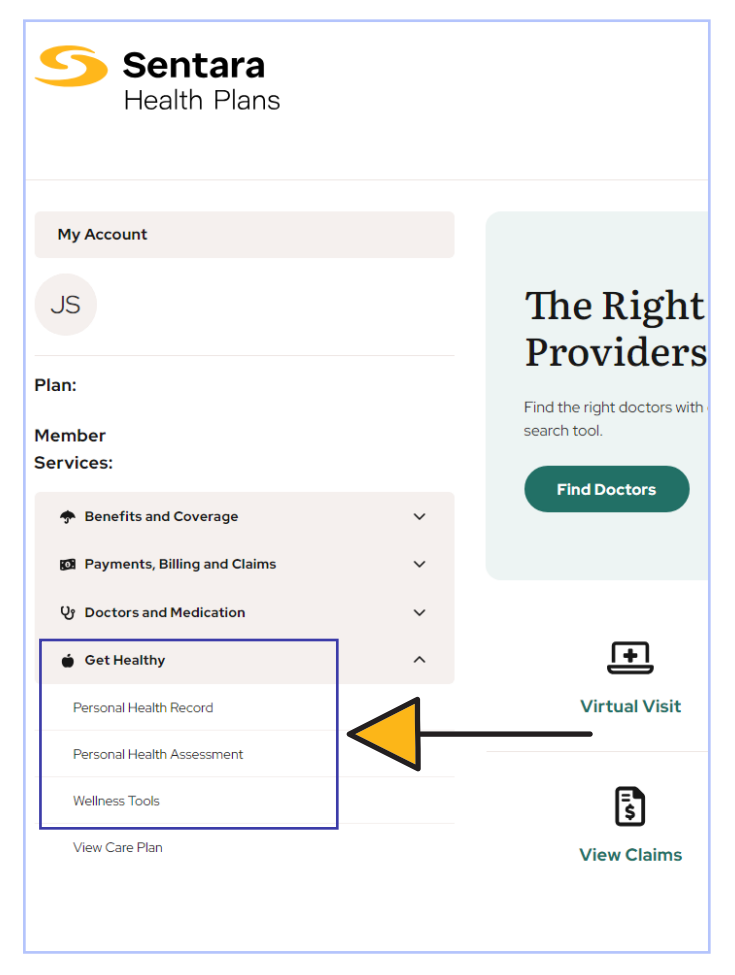

#### Step 2

Choose appropriate link from the Get Healthy menu options. There are three links available:

- 1. Personal Health Record navigate directly to the record-keeping tool.
- 2. Personal Health Assessment (PHA) navigate directly to the PHA tool.
- 3. Wellness Tools\* navigate to the WebMD ONE home page.

\*Recommended

#### Sentara Health Plans Mobile App

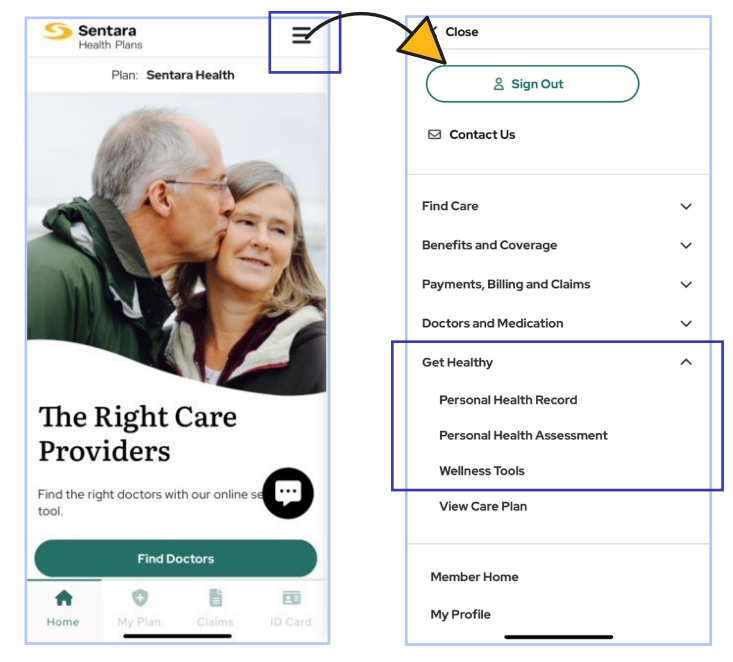

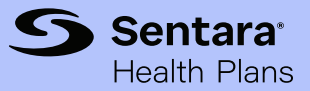

## <span id="page-3-0"></span>First–time registration

The following registration pages are visible on the user's first visit to the WebMD ONE portal.

#### Step 1

Select No or Yes to indicate whether user has already established a Personal Health Record at WebMD. Usually this is a No response.

#### **Welcome to Registration**

Registering for the WebMD ONE web site gives you these benefits:

. Provides personalized information and powerful tools to help you make more informed choices about your health

Birthdate (mm/dd/yyyy)'

Enter the email address you used to register with Sentara

11/12/1986

**Email Address\*** 

- . Ensures the confidentiality of your personal health information
- · Gives you access to your Health Record from WebMD.com

To start, we need to know if you already have an existing Personal Health Record at WebMD.com.

Do you have an existing Personal Health Record at WebMD.com?

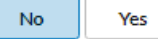

#### Step 2

Enter requested information (usually email address\*) and check box to confirm user has read and agrees with WebMD's terms, conditions, and privacy policy.

\*Users should be sure to register with a valid and active email address in order to receive important information updates from their portal.

Note: If no gender is on file at time of registration, third prompt appears requesting a gender selection

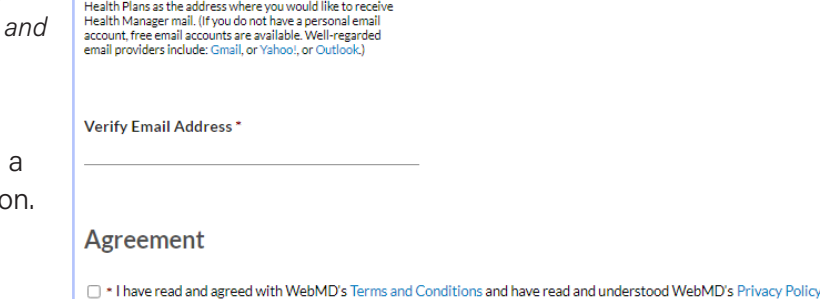

**Additional Information** Gender<sup>+</sup> Choose  $\sim$ 

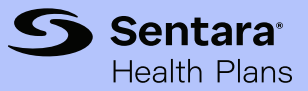

## <span id="page-4-0"></span>Customizing the WebMD ONE experience

To ensure a personalized experience, users may answer a few well-being questions when first visiting the WebMD ONE portal. These preferences can be changed at any time from the user's Settings menu. See p. 16 for more information about Settings.

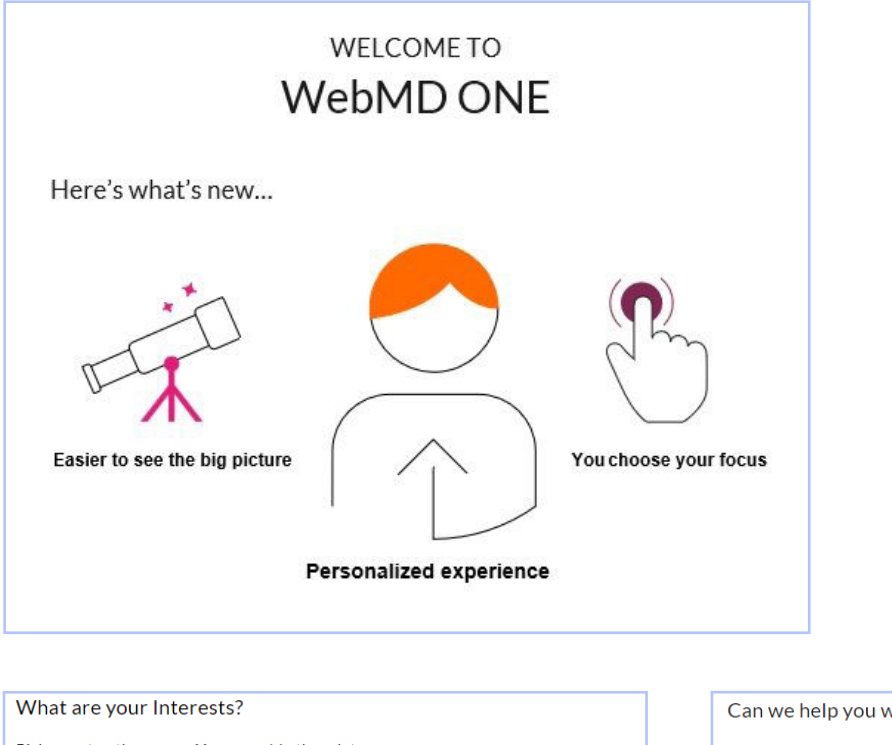

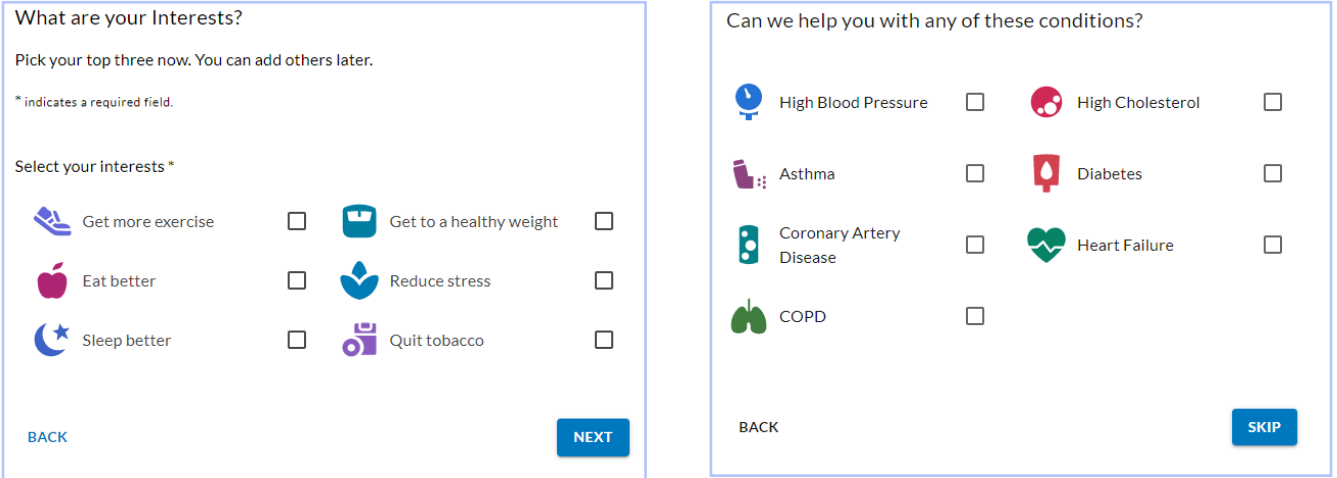

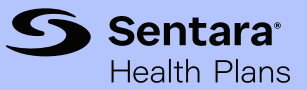

## <span id="page-5-0"></span>WebMD ONE home page

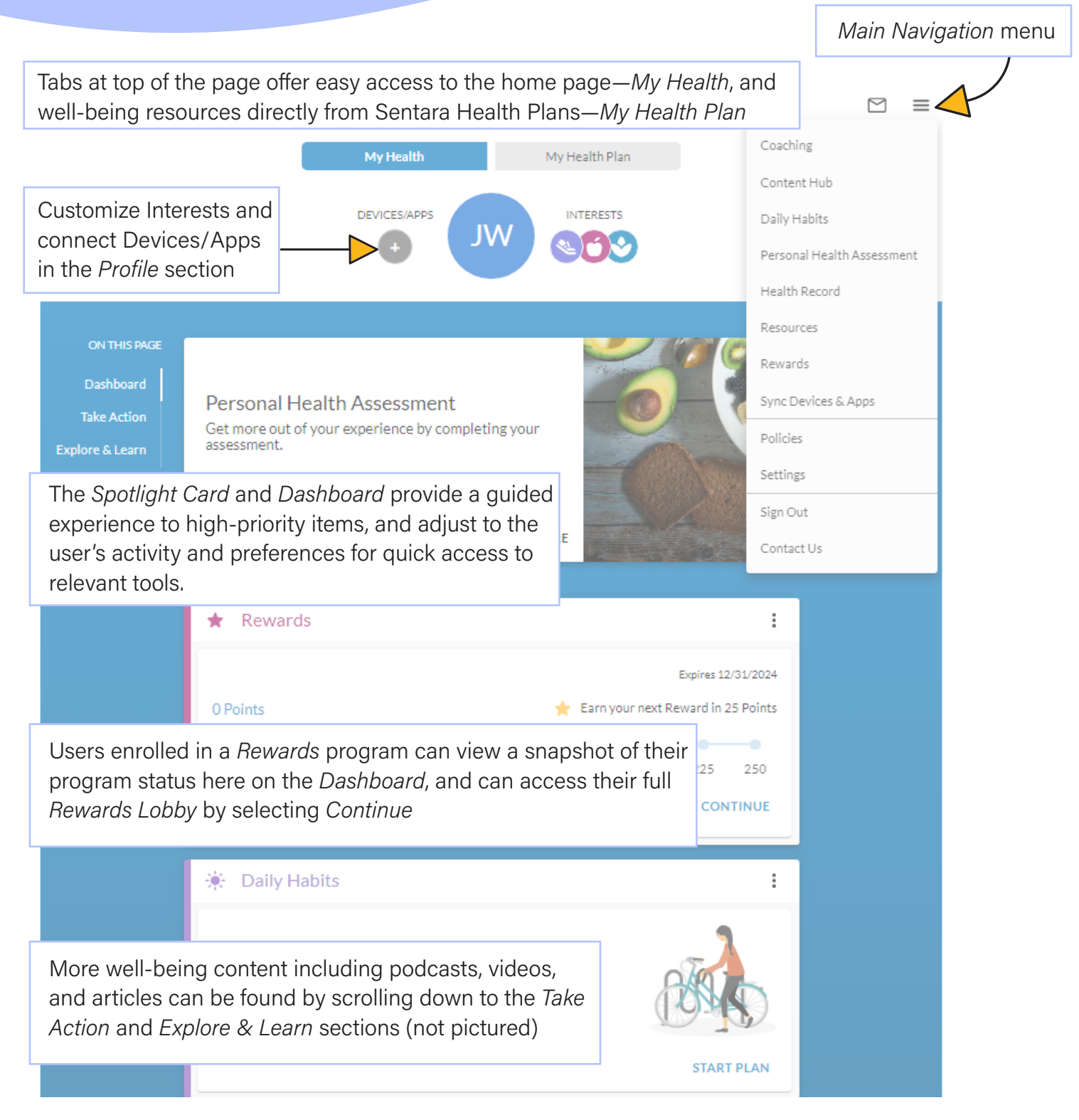

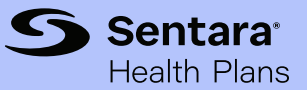

## <span id="page-6-0"></span>Personal Health Assessment (PHA)

The PHA is a user-friendly questionnaire that surveys overall health, wellness, and lifestyle habits. Access the PHA from the home page, or by selecting Personal Health Assessment from the Main Navigation menu at the top of the page.

#### About You

demographics, biometrics, work environment

#### Health Behaviors

physical activity, nutrition, alcohol use, tobacco use, sleep, safety

#### Emotional Health

depression, anxiety, stress, social connectedness, financial, life satisfaction

#### Clinical

dental, vision, hearing, preventive screenings, medical conditions, pain, medication adherence, healthcare utilization

#### Health Coaching (if applicable)

NOTE: Much of the biometrics information may be gathered from an annual physical with a healthcare provider. The PHA may be completed without this information, but the resulting score may not most accurately reflect the user's overall health.

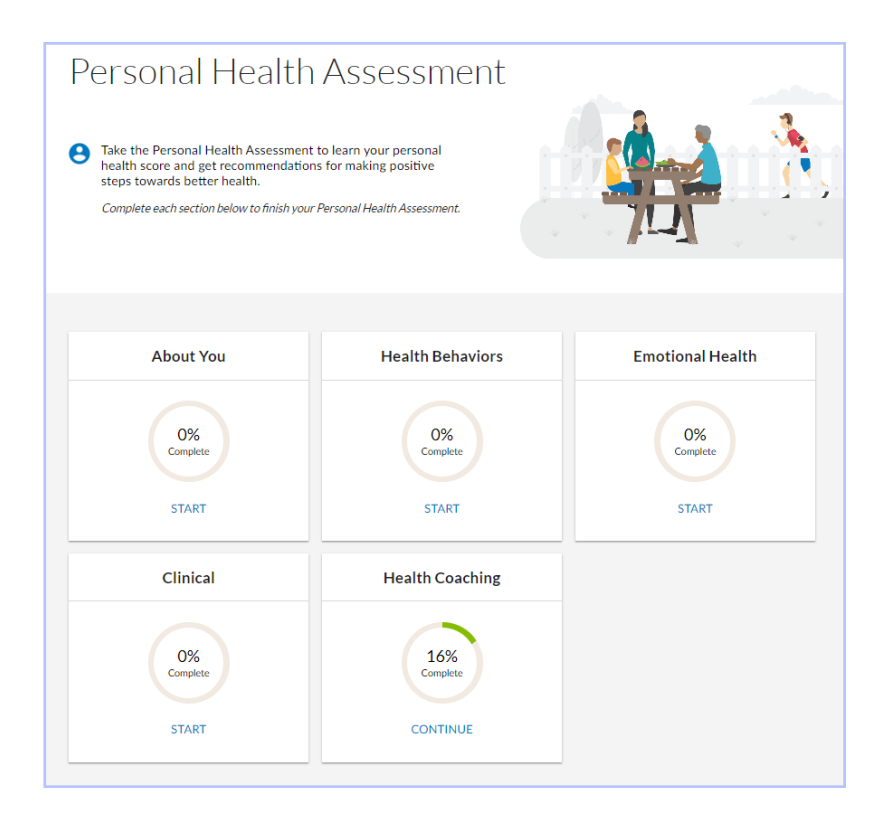

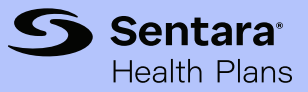

## <span id="page-7-0"></span>Personal Health Assessment (PHA) results page

Once the PHA is completed, the results page offers:

- 1. A "health score" or snapshot of a user's current level of health based on information collected from the assessment.
- 3. A comparison to the average score of users in the same age range and gender.

2. A summary of current health risks.

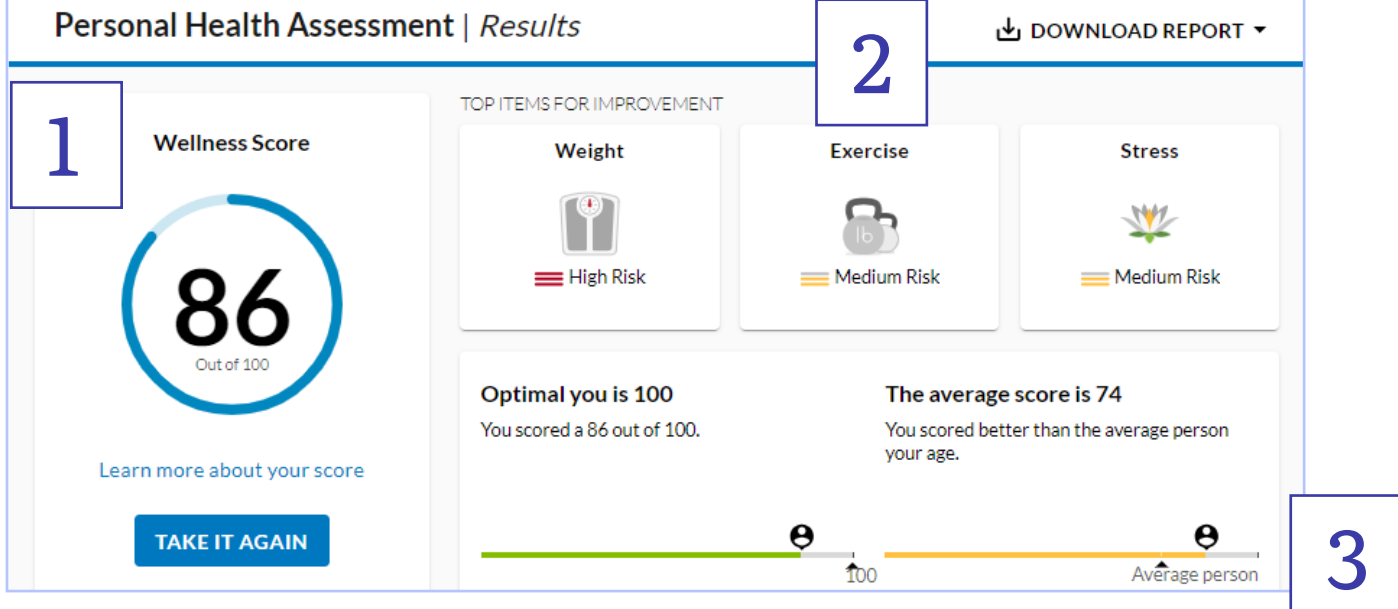

Health risks are further summarized in a Risk Report—sorted from highest to lowest risk with suggested steps for improvement.

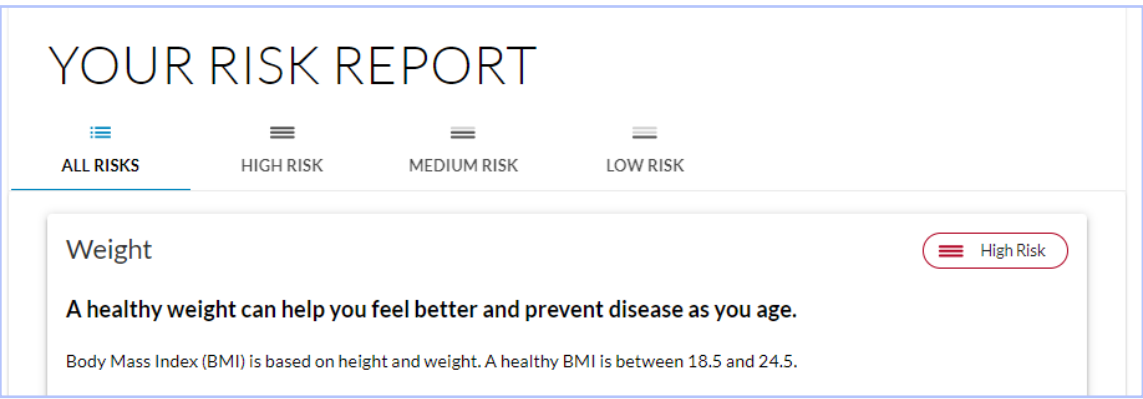

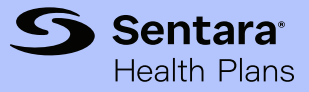

## Personal Health Assessment (PHA) results page

#### Print reports

Once the PHA is completed, printable reports include a Summary Page, Risk and Condition Report, and a Physician Summary.

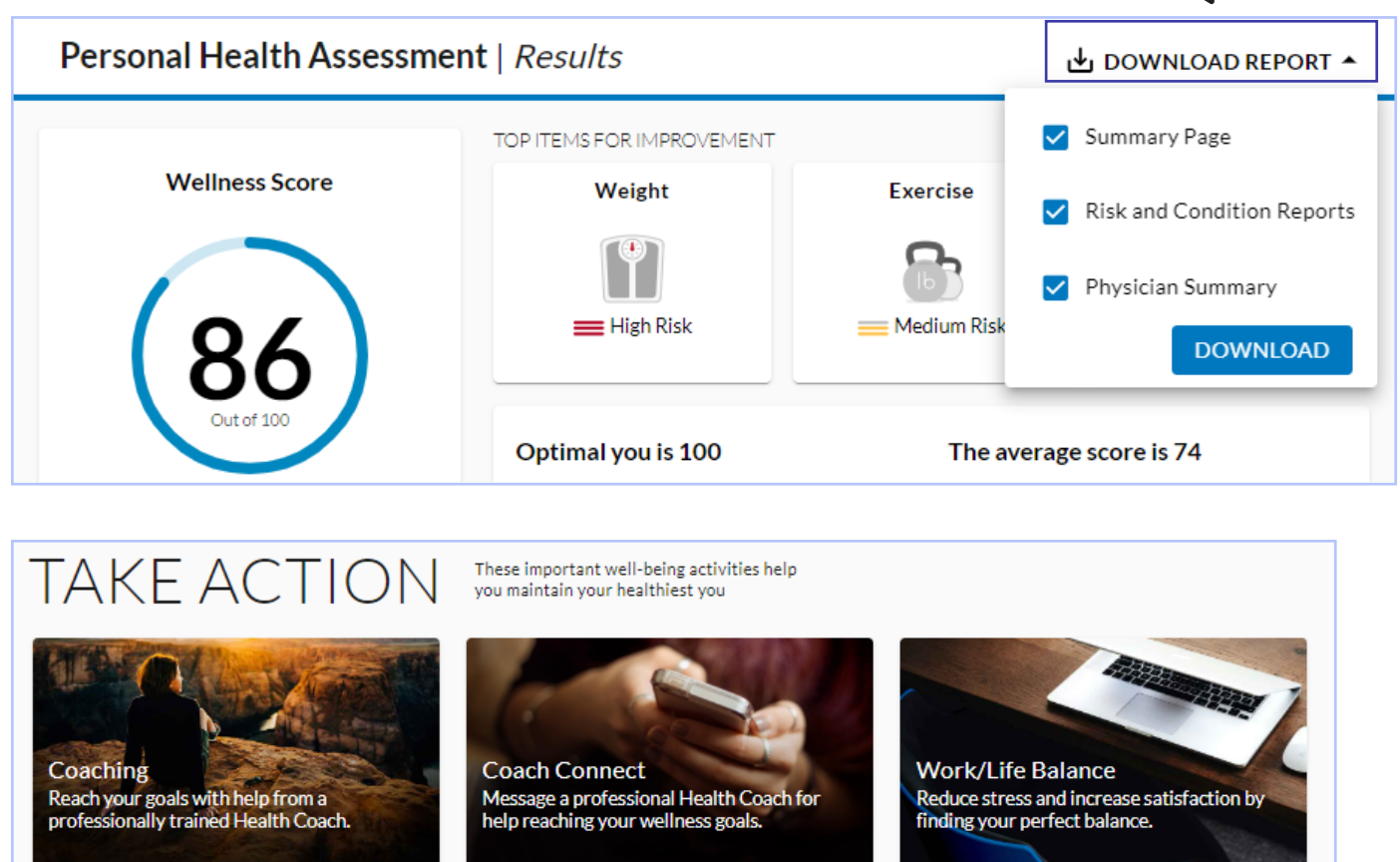

**CONNECT** 

**GET STARTED** 

Take action

This area is personalized and offers suggested next steps which may include:

- Setting up one or more Daily Habits to manage a lifestyle goal or chronic condition
- Scheduling a session with a health coach (if eligible)

PLEASE NOTE: Screenshots throughout this guide are samples and may not exactly reflect every user's personalized experience.

**GET STARTED** 

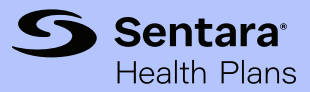

## <span id="page-9-0"></span>Daily Habits

Daily Habits encourage users to set and track goals that help improve overall well-being or manage a chronic condition. Each Daily Habits plan provides a variety of activities to promote behavior change and help encourage users to develop new healthy habits to reach their goals.

Lifestyle plans and Condition Management plans are included. Users can work on both, and the activities completed are applied to all relevant Daily Habits plans selected. Lifestyle plans may include: Enjoy Exercise, Balance Your Diet, Keep Stress in Check, Lose Weight, Cope with the Blues, Balanced Living, Stay Connected, Back Health, Sleep Well, and Maternal Health. Condition Management plans include: Asthma, Diabetes, Coronary Artery Disease, COPD, Heart Failure, Hypertension, and Quit Tobacco. WebMD Health Services may develop and launch new plans at any time within the Daily Habits tool.

(Note: Condition Management Daily Habits are offered as a supplemental form of support for those managing chronic conditions. They are not intended to replace a person's interactions with their physician or Case Manager.)

Access Daily Habits from the Dashboard on the home page, or from the Main Navigation menu.

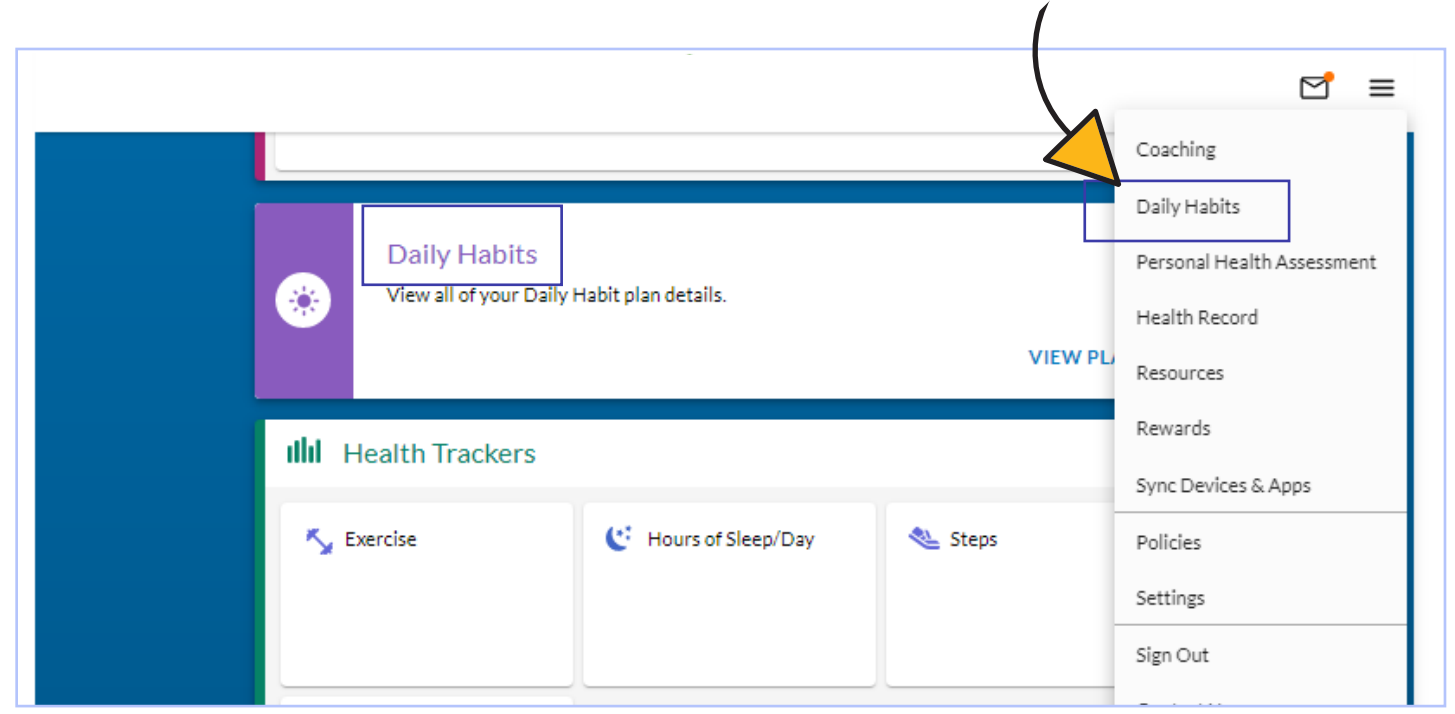

#### PLEASE NOTE: Screenshots throughout this guide are samples and may not exactly reflect every user's personalized experience.

#### WebMD ONE Navigation Guide

Daily Habits

When exploring *Daily Habits*, users are prompted with pop-up dialog boxes providing guidance and tips on completing each goal. A help icon (?) is also available to direct users to FAQs and other assistance.

Calendar

**Activities Due Today** 

To-Do > Activities Due Today

Plans

To start a Daily Habits plan, choose Start a Plan from the Plans section, confirm the start date and select Start This Plan.

 $To-Dn$ 

 $\triangle$  :

Plans

Daily Habits

Journey

Calendar

To-Do

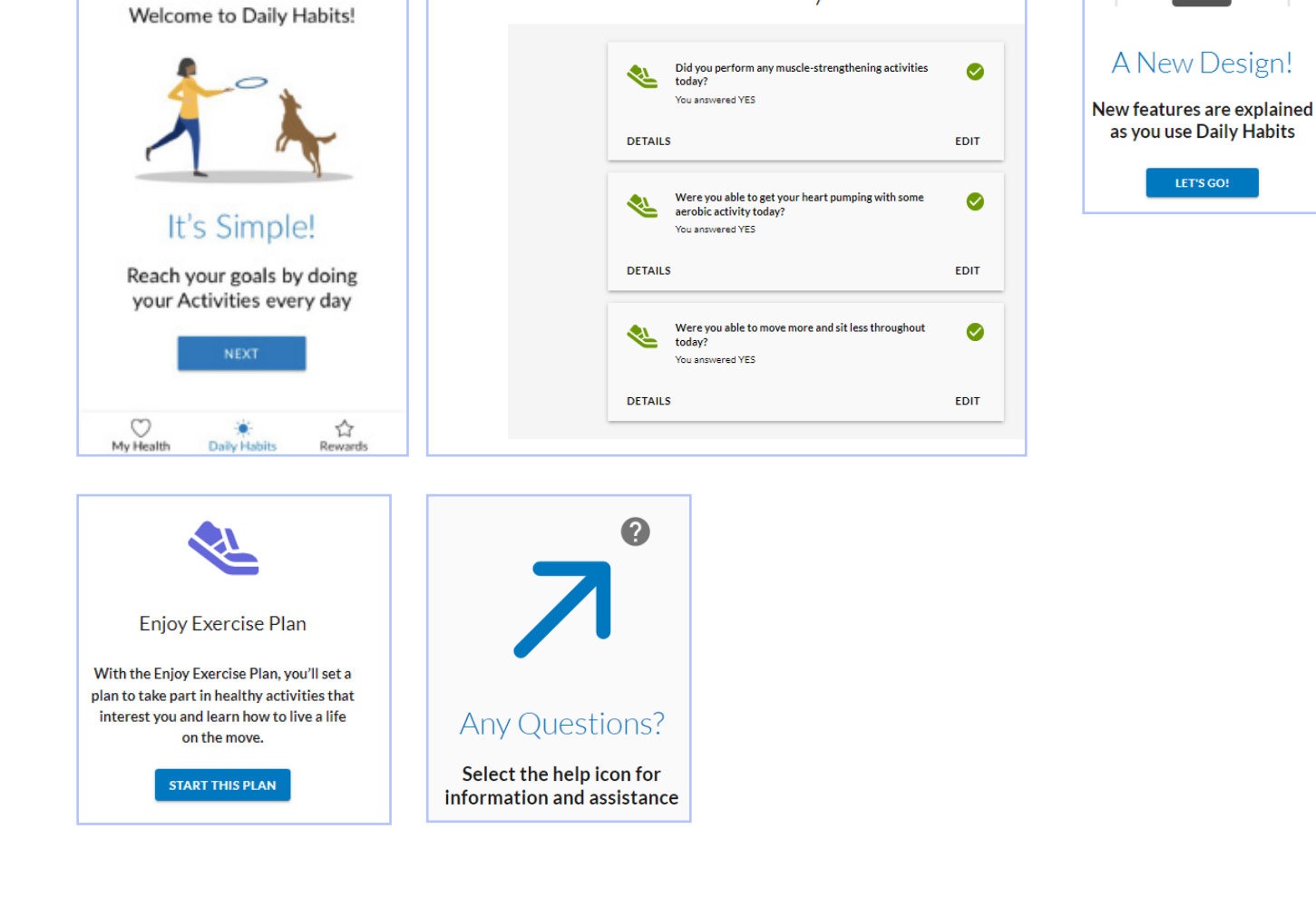

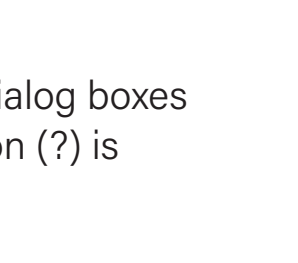

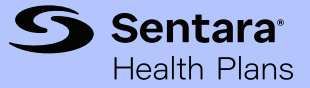

#### PLEASE NOTE: Screenshots throughout this guide are samples and may not exactly reflect every user's personalized experience.

#### <span id="page-11-0"></span>WebMD ONE Navigation Guide

## Managing Daily Habits

Users may start and manage up to three Daily Habits plans at any given time. Within each plan's menu users also have the option to restart or remove an active plan.

 $\overline{a}$ 

- $To-Do$ Calenda Plan: You have things To-Do! Start with your Today section.  $0/3$  $\odot$  $\odot$
- 1. To-Do organizes activities into three sections: Missed, Today, and Upcoming. Click on each section to view activity details.

Progress messages display to guide users through their plan.

2. Calendar offers a long-term view at plan(s) in progress.

Users can back-track up to 7 days to complete missed activities.

3. The Plans section provides an at-a-glance view of overall progress. From here, users can also Restart or Remove their active plan, or Add Another Plan.

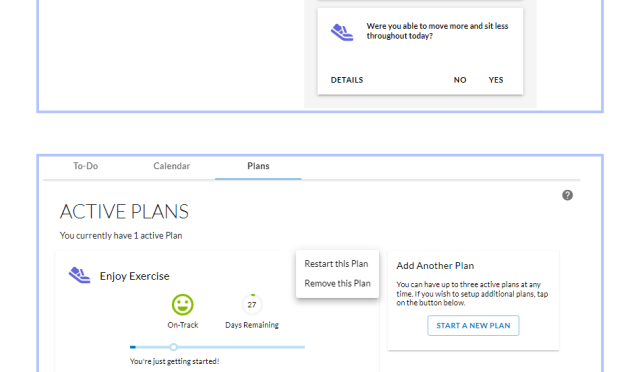

DETAILS

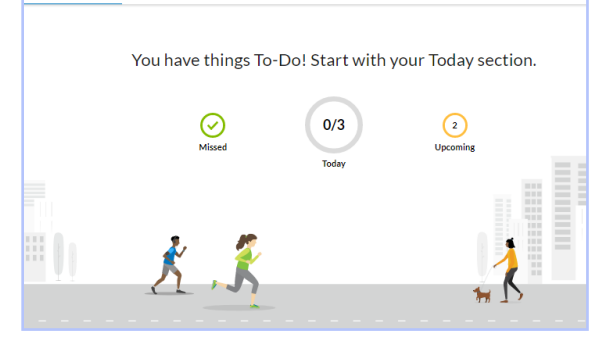

Calendar

**C Nov 2022** 

 $M$  T W  $1 - 2 - 3$ 

> $15$ 16  $17<sup>2</sup>$ 18 19

 $20$   $21$   $22$   $23$   $24$   $25$   $26$  $29 - 30$ 

Plans

 $\left\langle \right\rangle$ 

 $11 - 12$  $10<sup>°</sup>$ 

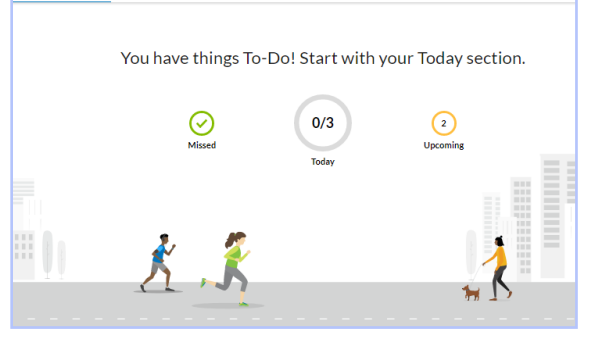

Activities Due Today

Did you perform any muscle-

NO YES

NO YES

ible to get your heart<br>ith some aerobic activity

 $\mathbb{Z}$ 

DETAILS

**ALL** Wen DETAILS

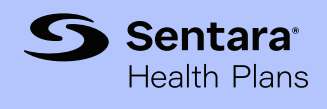

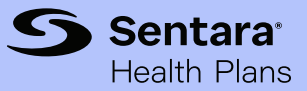

## <span id="page-12-0"></span>Fitness device integration

A variety of popular wearable fitness devices and mobile apps can be synced to a user's WebMD ONE account by visiting the Device and App Connection Center page. Once connected, activity recorded on the fitness device or mobile app will populate in the user's Personal Health Record on the WebMD ONE portal.

Access the Device and App Connection Center from the quick link in the Profile section at the top of the home page, or from the Main Navigation menu by selecting Sync Devices & Apps.

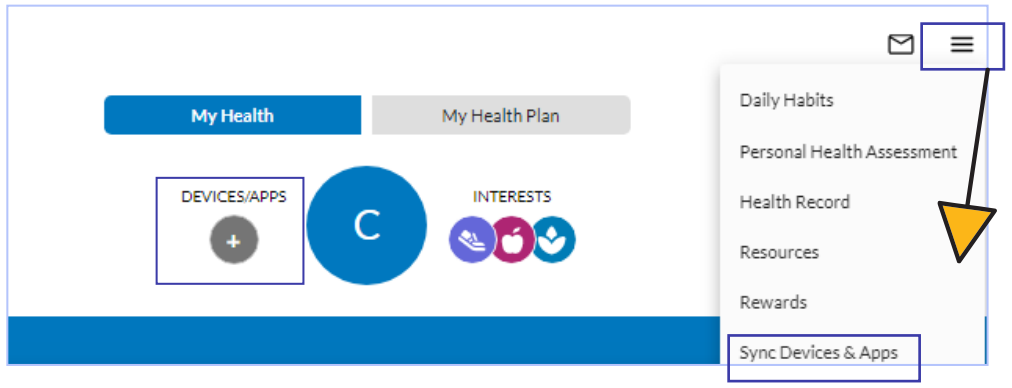

On the Connection Center page, click Connect next to the appropriate icon for the desired fitness device or enter the name of the device/app in the search box.

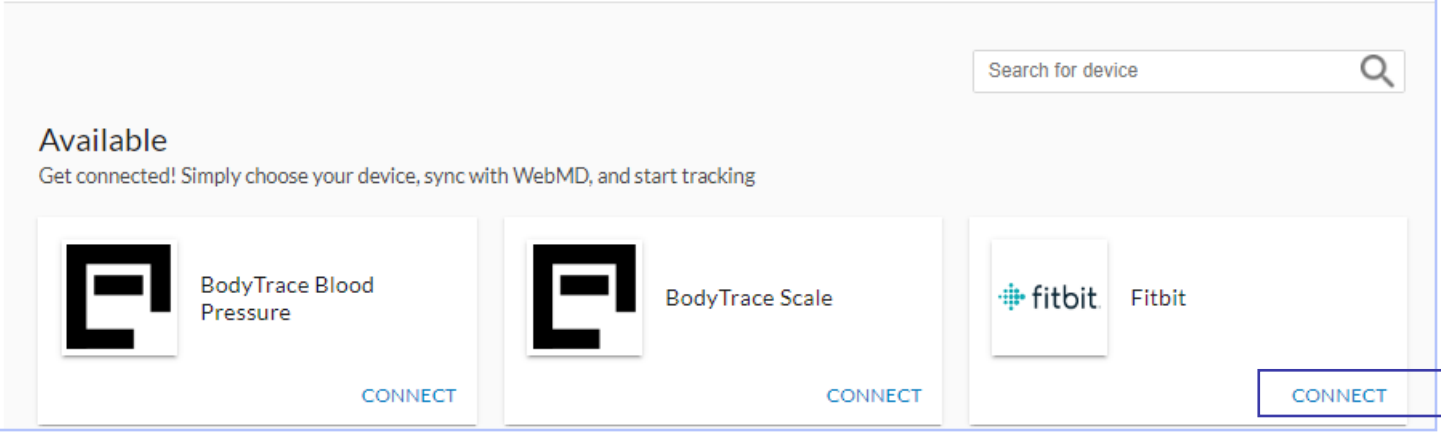

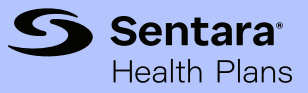

## Fitness device integration

Once users select their fitness device/app, they will be redirected to a sign-in page for their applicable device/app. Once signed in to their device/app account, users can configure which data they will allow WebMD to read, before selecting "Allow" to complete the device/app connection. [Fitbit sample device shown below.]

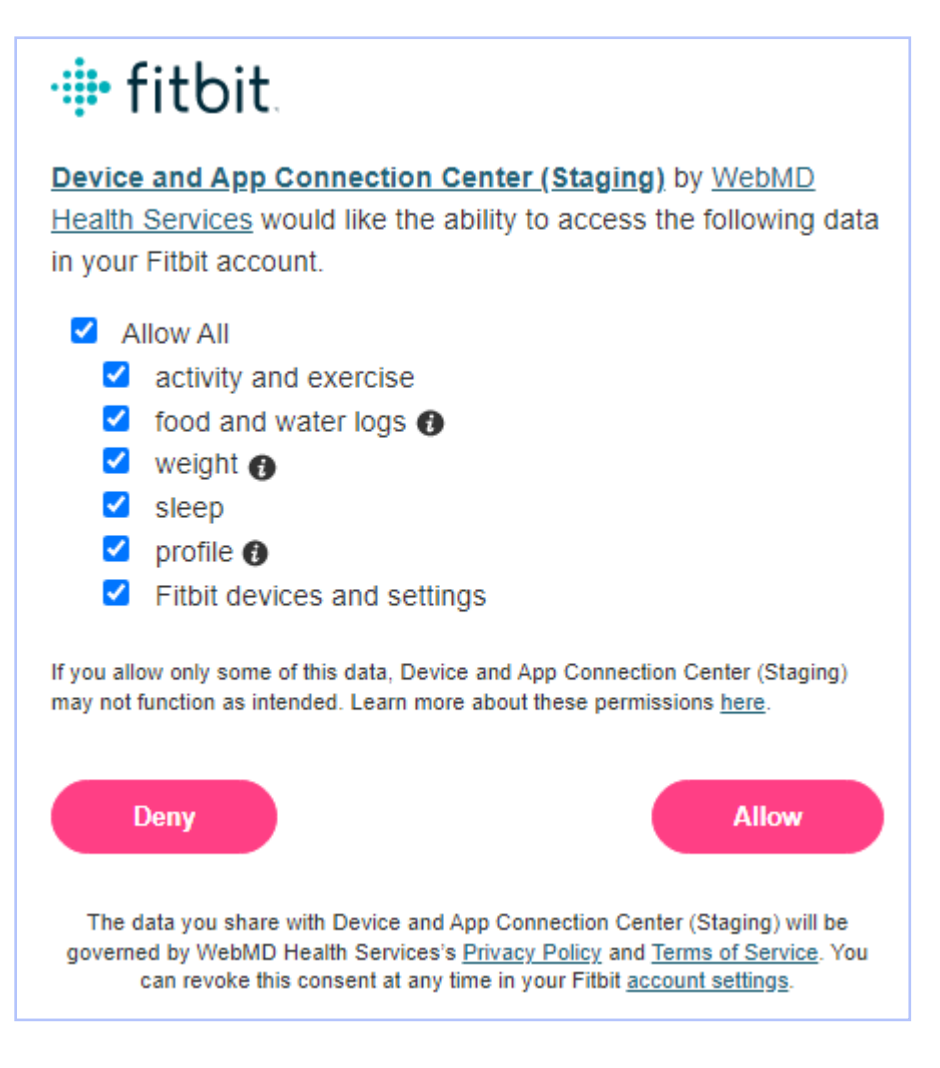

NOTE: Once a fitness device is connected, users can view the fitness device data collected by WebMD ONE on their Personal Health Record page. To access, select Health Record from the Main Navigation menu.

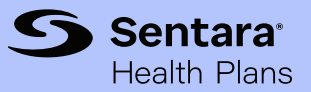

### <span id="page-14-0"></span>Customized health information— Content Hub, newsletters, and more!

The WebMD ONE portal creates a highly personal, relevant experience for each user by tailoring multimedia content to a user's health, interests, and well-being goals.

Content adjusts to match a user's activity on WebMD ONE, and users can adjust their interests at any time by selecting Interests from the Profile section of the home page.

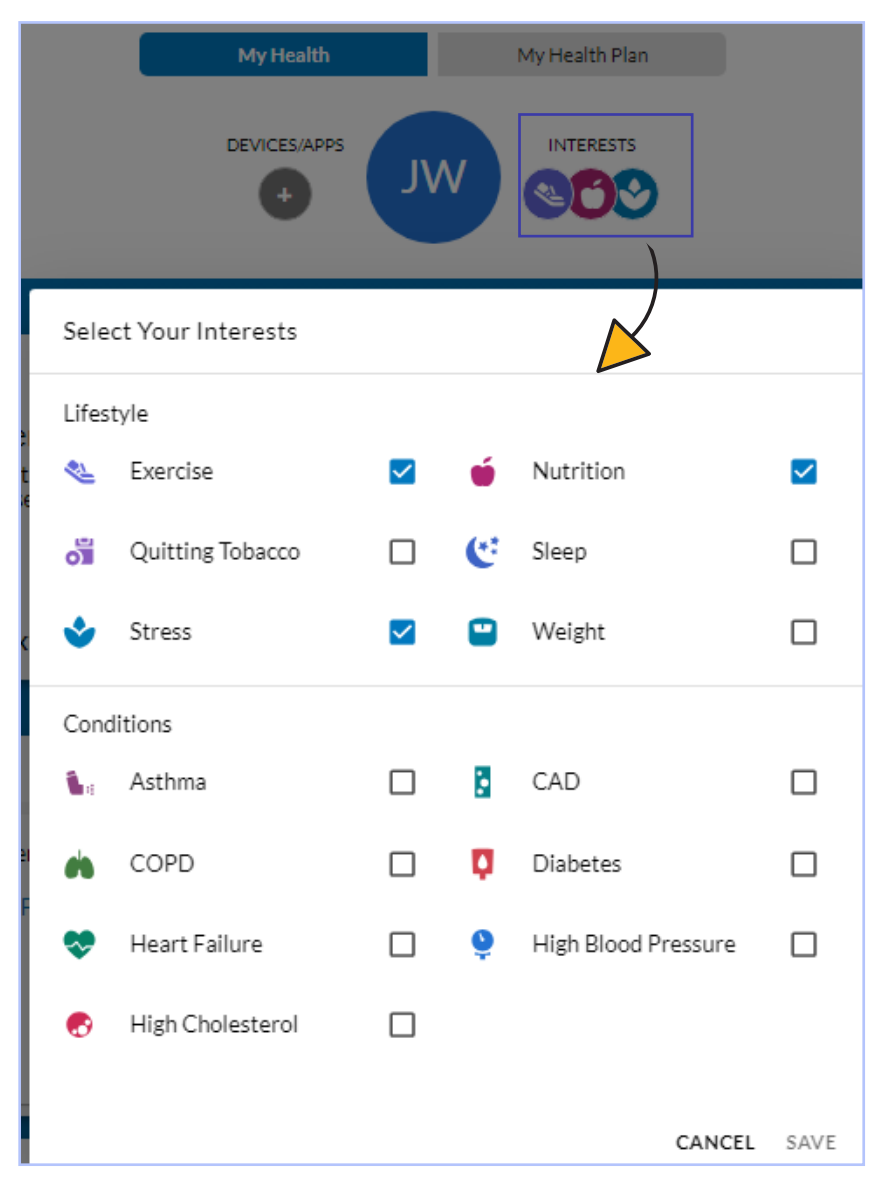

### Customized health information—Content Hub

The WebMD ONE Content Hub includes a rich selection of clinically validated health and medical multi-media information personalized to the user's interests and health data. Content Hub is easily accessible from the WebMD ONE home page via the Spotlight Card, Take Action section, or the Main Navigation menu.

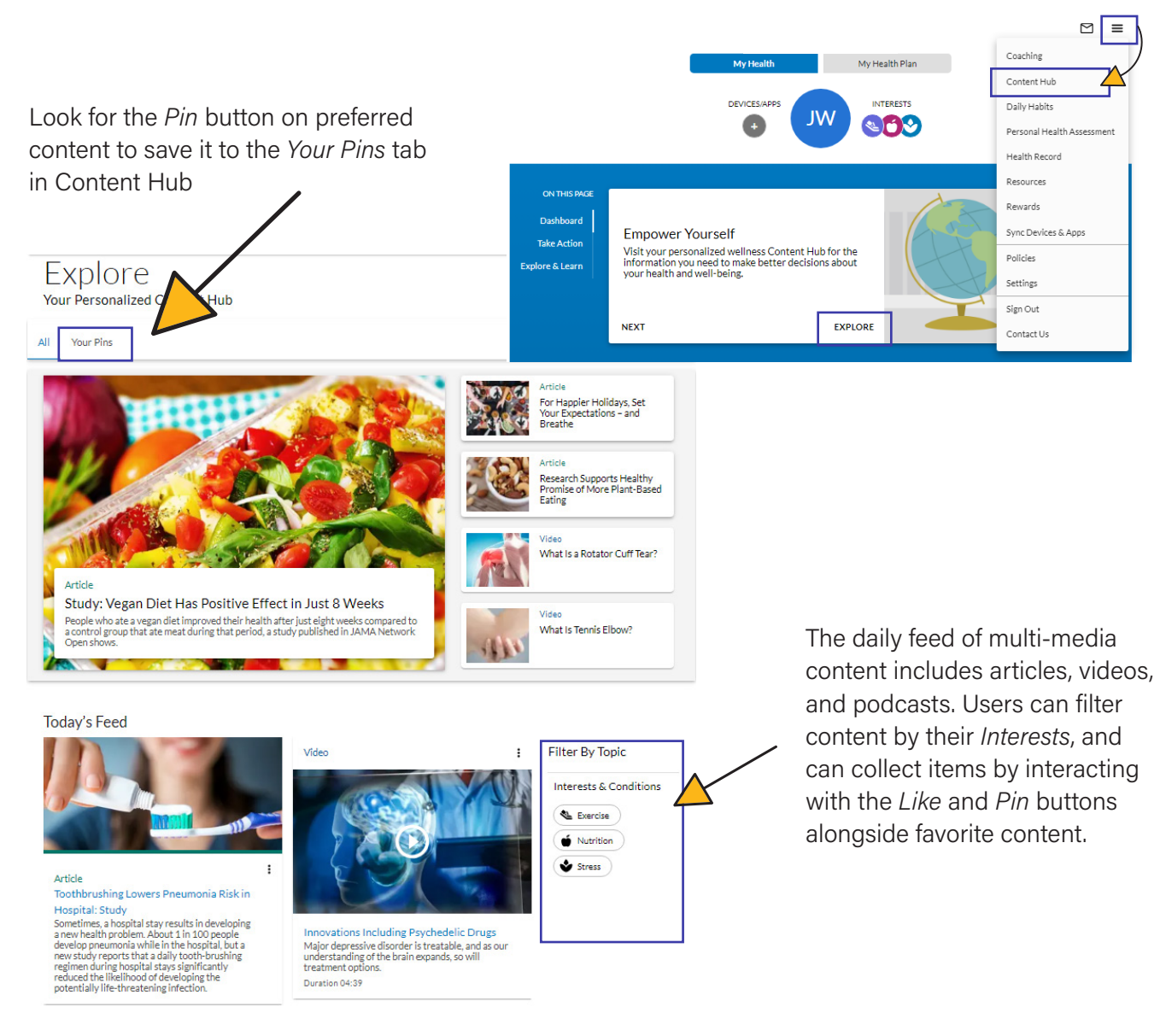

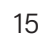

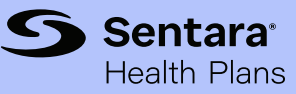

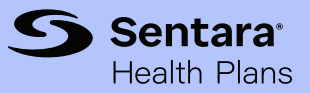

### Customized health information—newsletters

WebMD ONE can help users take charge of their health by delivering timely, relevant news directly to the user's inbox. Set newsletter preferences at any time from the Settings page. To access, select Settings from the Main Navigation menu.

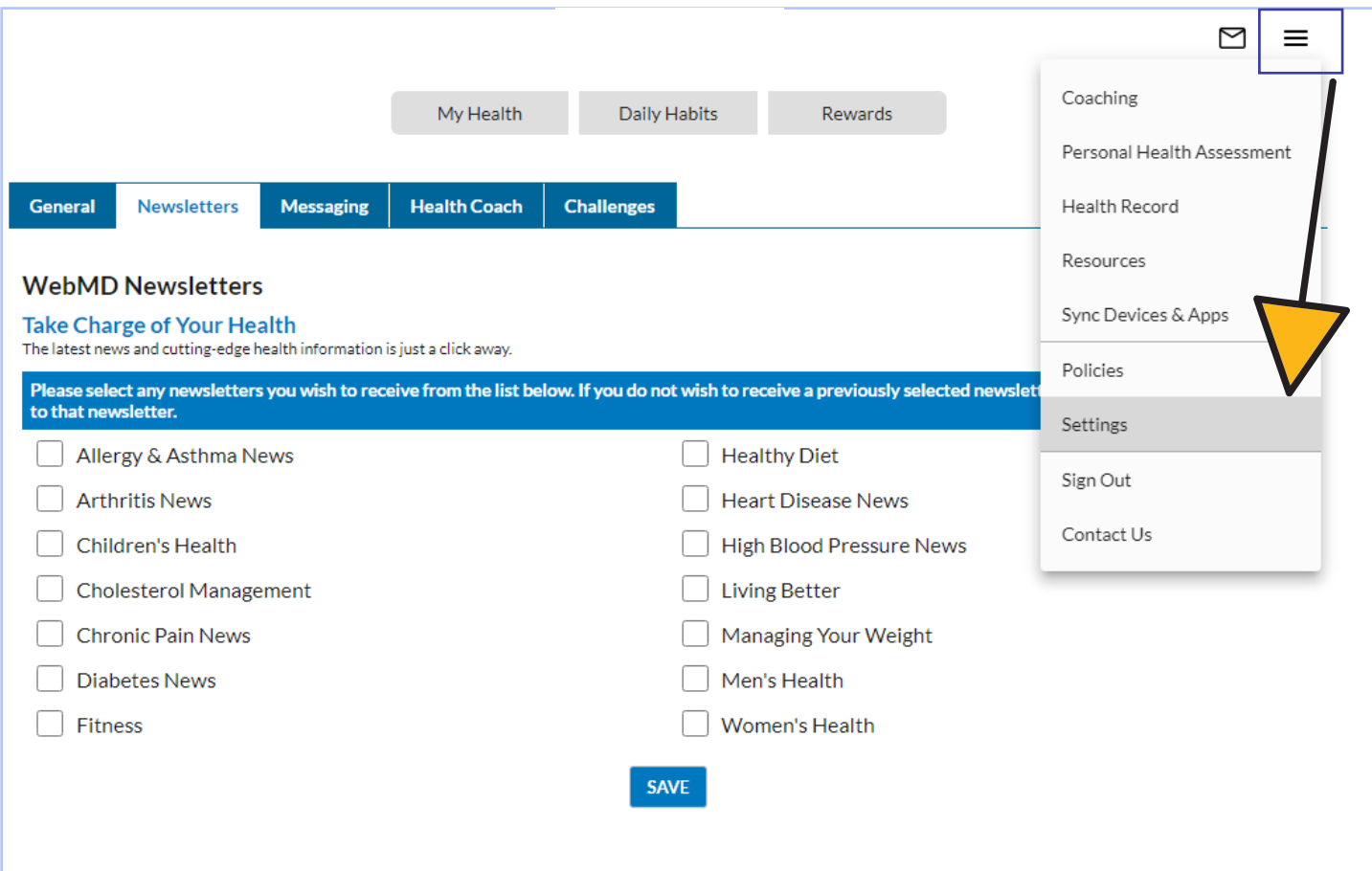

Topics of interest saved from this Settings page will also ensure the videos and health information most prominent on the WebMD ONE portal are tailored to the user's preferences.

These settings can be changed at any time.

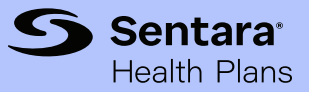

## Customized health information—and more!

Users can also access a wide variety of health management and healthy lifestyle resources from the Resources page (accessed from the Main Navigation menu), including:

- The popular WebMD Symptom Checker
- A library of healthy recipes
- Engaging health quizzes, illustrative guides, and fun tools like the calorie counter (pictured below) from the WebMD Interactives library

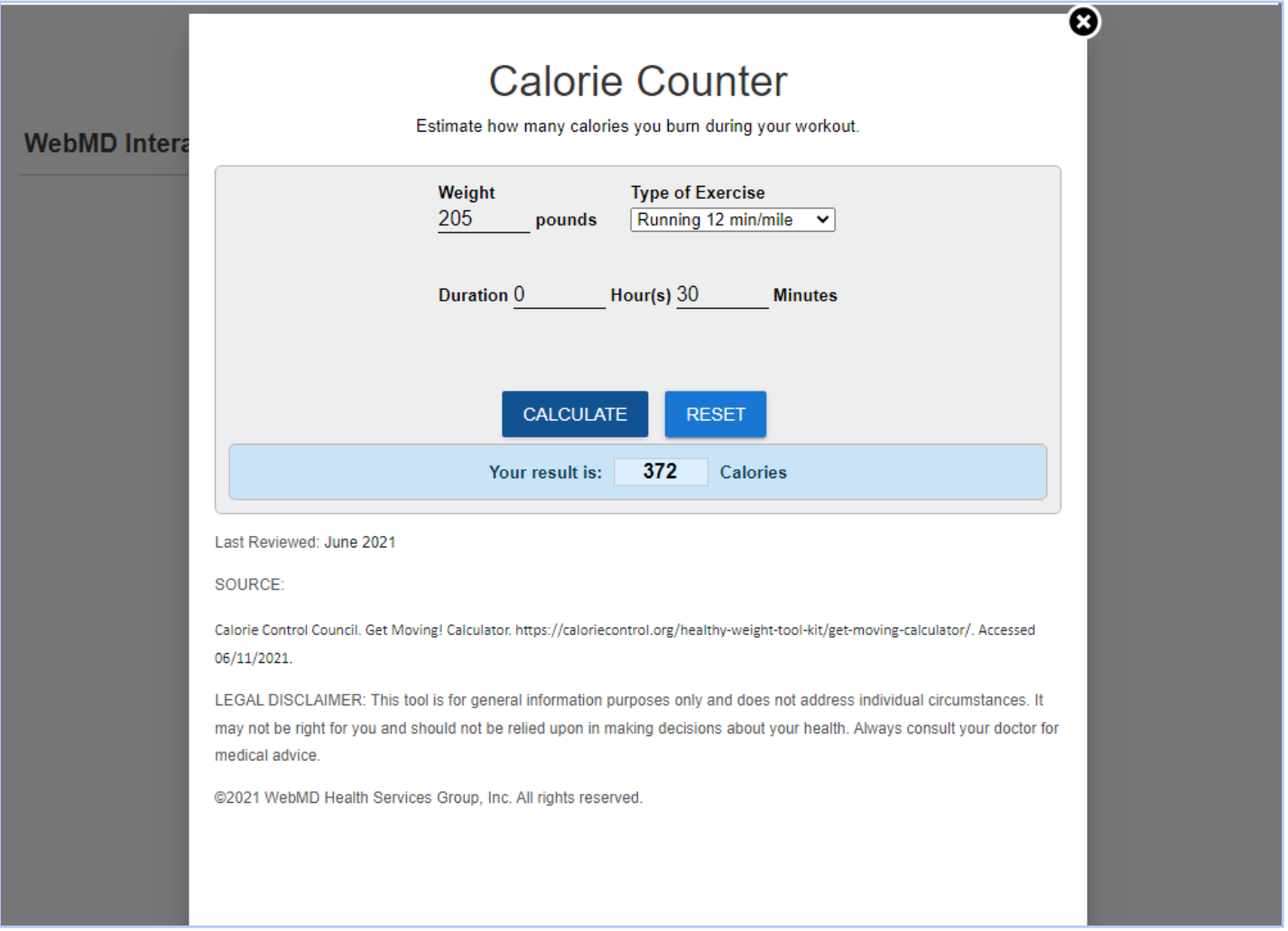

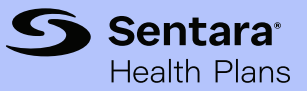

## <span id="page-18-0"></span>Tracking City of Suffolk wellness rewards

Users can review the City of Suffolk rewards program requirements and keep track of their progress in the Rewards Lobby section of the WebMD ONE portal. Simply select the Rewards banner from the Dashboard on the home page to access the full Rewards Lobby.

(Please note, rewards may vary from year to year. Photo below is a sample view of one reward year.)

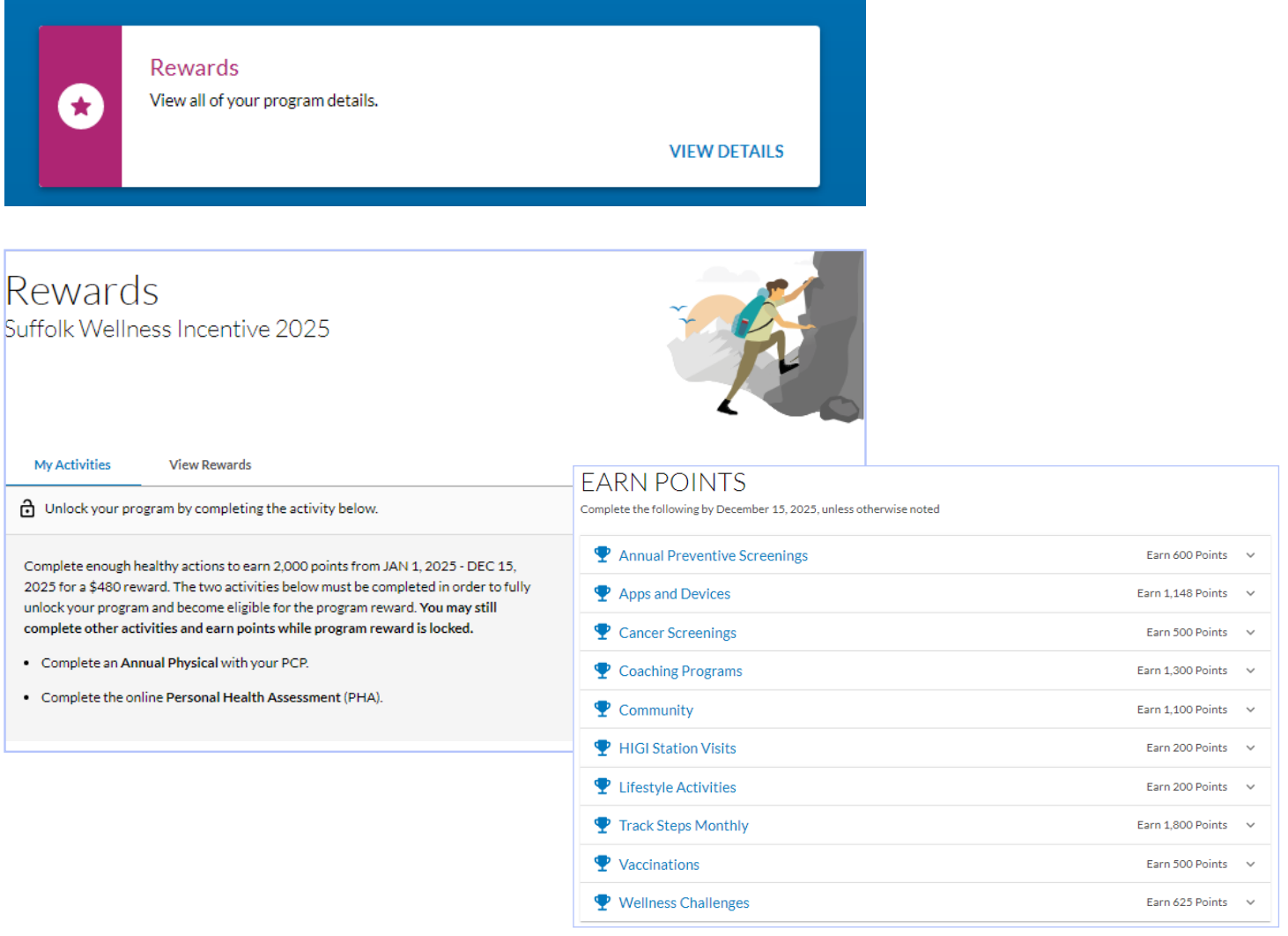

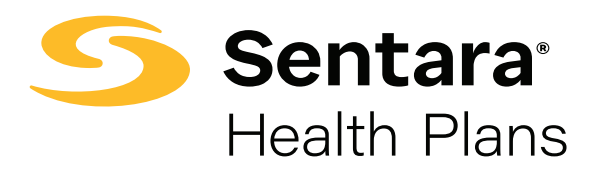

Sentara Health Plans is a trade name of Sentara Health Plans, Sentara Health Insurance Company, Sentara Health Administration, Inc., and Sentara Behavioral Health Services, Inc.